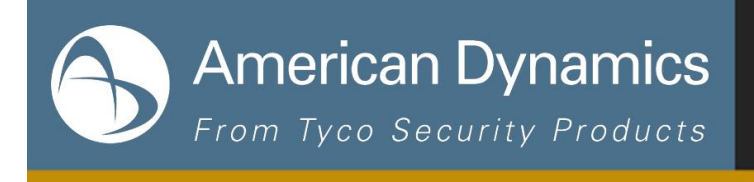

## **KNOWLEDGE**

**Applies To:** All Illustra Cameras **Article ID:** AD-KB-000135

**Version:** All Versions **Published:** 02/02/2015

## **How to View Illustra Cameras with QuickTime**

The web page interface for the Illustra cameras has an embedded QuickTime player. If you are experiencing difficulty seeing video with this method, the most likely reason is that the player needs to be configured to use the UDP protocol. Here is how to adjust the player settings:

- 1. From Start menu, open QuickTime Player.
- 2. Select Edit, Preferences, QuickTime Preferences.
- 3. Select Advanced, and then click on the dropdown for Transport Setup.
- 4. Select Custom, and then set dropdowns to UDP and 554. Click OK.
- 5. Close and restart browser.

If this does not resolve the issue, it is possible that the UDP protocol is being blocked by a firewall. If this is the case, then it is recommended that you create a new inbound rule to allow UDP. Please consult with your IT department or contact Technical Support if necessary.

If you have any questions regarding this Knowledge Article, please contact American Dynamics Technical Support. North America: (800) 507-6268;

Latin America and Caribbean: [http://www.americandynamics.net/Support/contact\\_technical\\_support.aspx](http://www.americandynamics.net/Support/contact_technical_support.aspx) Europe, Middle East and Africa[: http://www.americandynamics.net/Support/contact\\_technical\\_support.aspx](http://www.americandynamics.net/Support/contact_technical_support.aspx) Asia Pacific[: http://www.americandynamics.net/Support/contact\\_technical\\_support.aspx](http://www.americandynamics.net/Support/contact_technical_support.aspx)

Information provided by American Dynamics is believed to be accurate and reliable. However, no responsibility is assumed by American Dynamics for its use, nor any infringements of other rights of third parties which may result from its use. No license is granted by implications or otherwise under any patent rights of American Dynamics.

PLEASE NOTE: If you would like to unsubscribe from receiving electronic communications from Tyco Security Products, you can do so by emailing [TSPOptOUT@tycoint.com.](mailto:TSPOptOUT@tycoint.com) Contact us at [tspinfo@tycoint.com o](mailto:tspinfo@tycoint.com)r by writing to: Sales Support Team, Tyco Security Products, 3301 Langstaff Road, Concord, ON L4K 4L2 for more information regarding this request. Si vous souhaitez vous désabonner et ne plus recevoir de communications électroniques de la part de Tyco Security Products, nous vous prions d'envoyer un courriel à **TSPOptOUT@tycoint.com**. Vous pouvez également nous joindre à l'adresse [tspinfo@tycoint.com o](mailto:tspinfo@tycoint.com)u en nous écrivant à l'adresse: Sales Support Team, Tyco Security Products, 3301 Langstaff Road, Concord, ON L4K 4L2 pour obtenir plus d'informations concernant cette requête

**American Dynamics**

 Tele: 978 577 4000 • Fax: 978 578 4392 6 Technology Park Drive• Westford, MA 1886 USA www.americandynamics.net

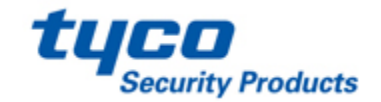